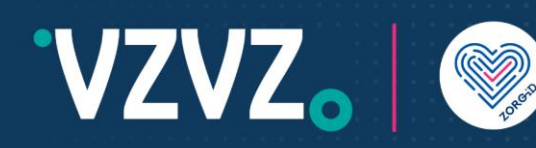

### Handleiding ZORG-ID Portaal administrator

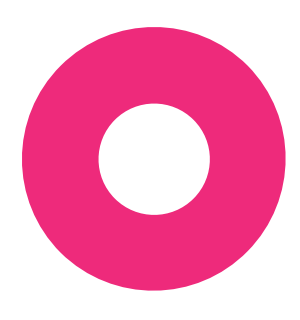

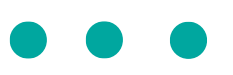

*Lees eerst de hele handleiding voordat u met de acties begint.*

#### 1 Inleiding

U bent ZORG-ID Portaal administrator. Hiervoor heeft u een account gekregen van ZORG-ID Team. Hiervoor heeft u al in uw bezit:

- 1. Een persoonlijke smartphone met ZORG-ID Mobile App erop geactiveerd met PIN code.
- 2. Een account in ZORG-ID Portaal

U heeft voor beheer in ZORG-ID Portaal nodig de link :

3. <https://productie.zorg-id.nl/portal>

Het is alleen mogelijk om één account te hebben. Dus u heeft een account in acceptatie of in productie. In de handleiding van ZORG-ID Mobile App bij 'Identity management' staat beschreven hoe u kunt wisselen tussen de accounts.

### 2 Rechten

Met uw account kunt u:

- 1. Andere ZORG-ID Portaal administrators registreren.
- 2. ZORG-ID Portaal beheerders registreren. Zij kunnen alleen zorgmedewerkers registreren.
- 3. Zorgmedewerkers registreren.

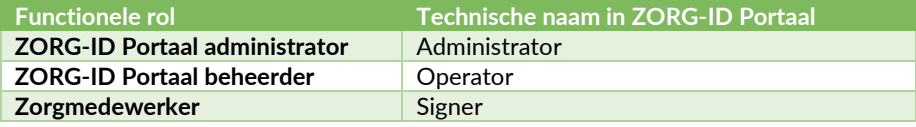

*Lees verder op de volgende pagina ->*

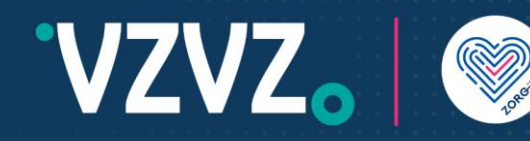

### 3 Inloggen

Kies 'Inloggen' en daarna 'Log in met ZORG-ID Mobile App'.

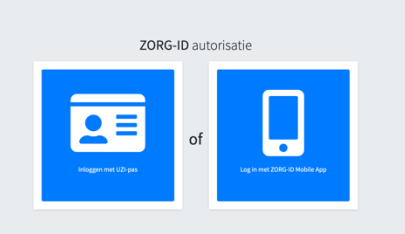

ZORG-ID autorisatie Scan de QR-code met de ZORG-ID app om

Neem u smartphone bij de hand

- 1. Open de ZORG-ID Mobile App.
- 2. Voer de PIN in.
- 3. Scan de QR-code met de functie Scan -> Scan QR.
- 4. Houd de camera voor de QR-code.
- 5. Kies bij sessie openen -> Accepteren

Ga naar het ZORG-ID Portaal

• Kies Inloggen.

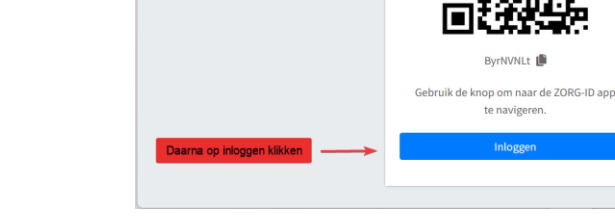

e QR-code acties in ZORG-ID<br>Mobile App afhandelen

U bent nu in het overzichtsscherm.

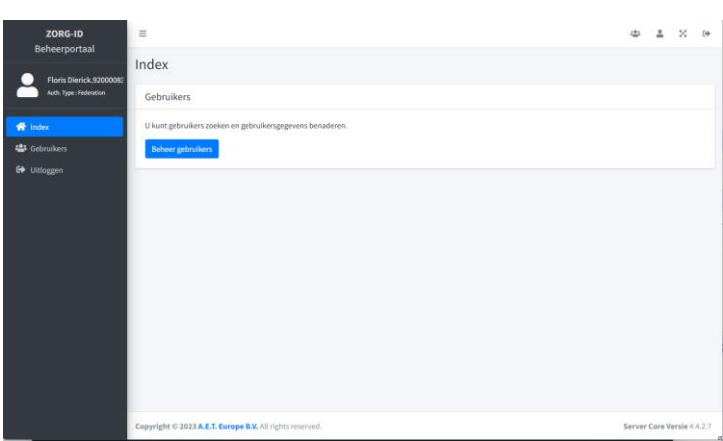

*Lees verder op de volgende pagina ->*

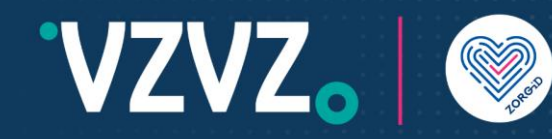

#### 4 Gebruiker registeren

Kies + Registreren

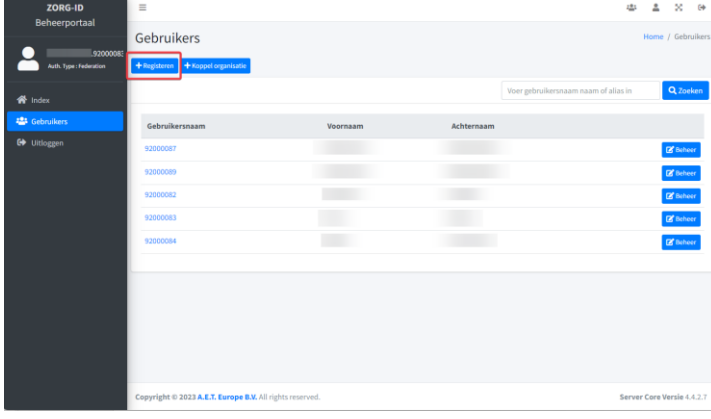

Vul de velden in voor de nieuwe gebruiker:

- 1. Kies de organisatie voor deze gebruiker
- 2. Voer de voornaam in zoals in WID staat
- 3. Voer de achternaam in zoals in WID staat
- 4. Voer geboortedatum in zoals in WID staat
- 5. Voer geboorteplaats in zoals in WID staat

Kies -> Opslaan om de gebruiker te registreren of kies Annuleren om de registratie af te breken.

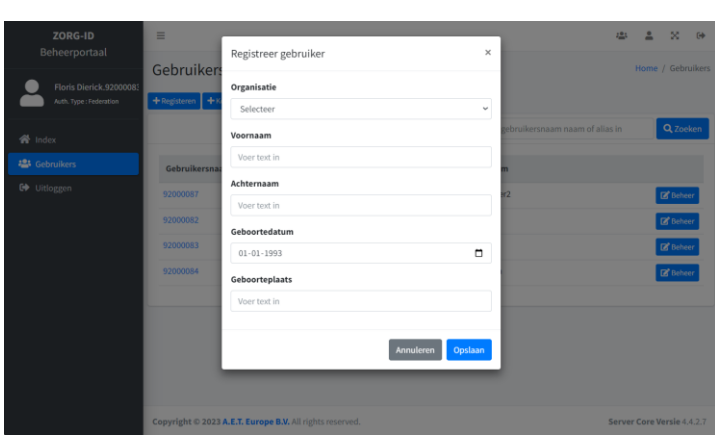

Er verschijnt een pop-up met een QR-code.

- Let op: **De QR code wordt slechts eenmaal getoond.**
	- Maak een schermprint van de QR code.

De gebruiker:

- 1. Open de ZORG-ID Mobile App.
- 2. Voer de PIN in.
- 3. Scan de QR-code met de functie Scan -> Scan QR.
- 4. Houd de camera voor de QR-code.
- 5. Kies bij sessie openen -> Accepteren

De ZORG-ID Portaal administrator:

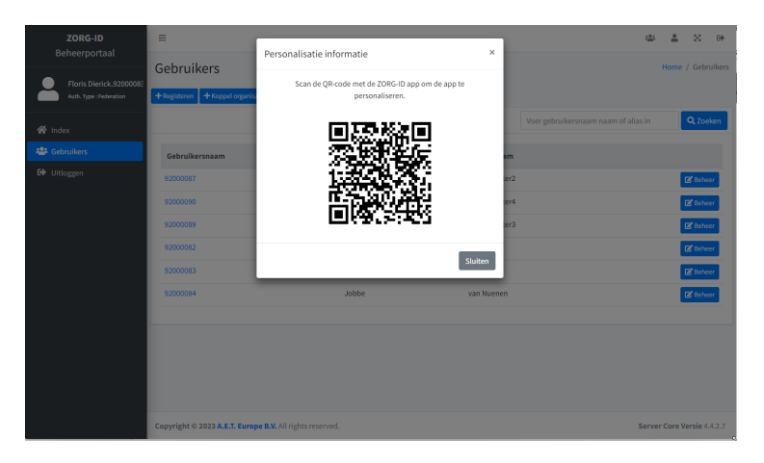

• Kies -> Sluiten *Lees verder op de volgende pagina ->*

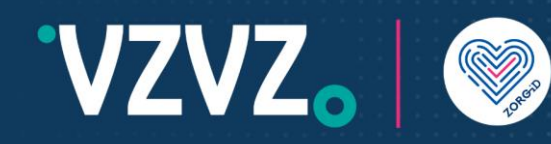

De nieuwe gebruiker is nu geregistreerd. Het systeem heeft automatisch de rol toegekend.

Standaard krijgt de gebruiker de rol zorgmedewerker (technisch heet dat Signer).

### 5 Rechten voor ZORG-ID Portaal admin of beheerder

Kies in de juiste regel de gewenste gebruiker door Beheer te kiezen.

Maak eventueel gebruik van het zoekveld.

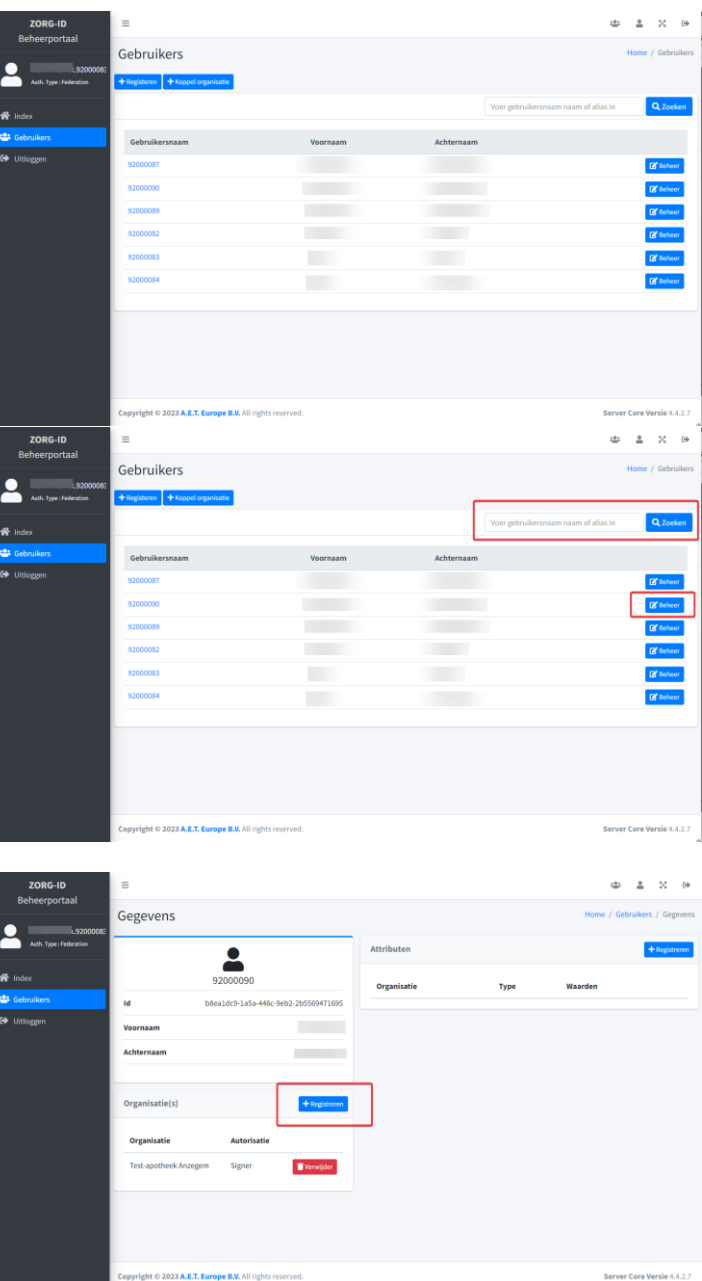

*Lees verder op de volgende pagina ->*

Kies +Registreren

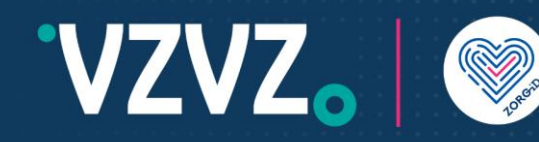

Controleer of de juiste Organisatie is ingevuld.

Kies bij Autorisatie de juiste rol:

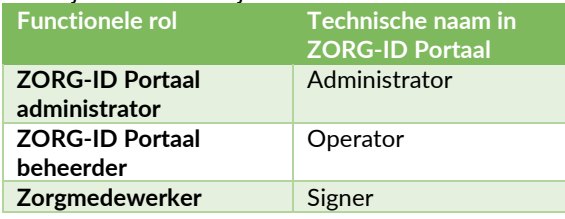

Kies Opslaan.

De rechten zijn nu aan de gebruiker toegevoegd.

Stuur de QR code naar de aangemaakte gebruiker.

#### **Versie historie**

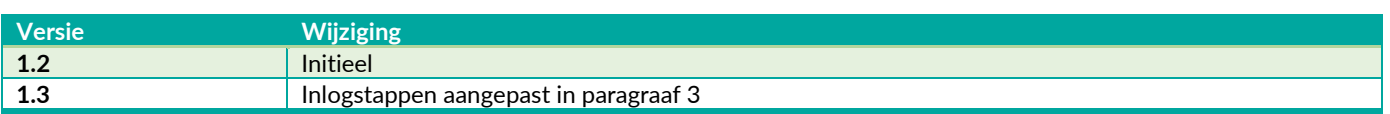

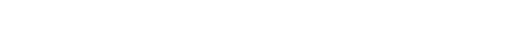

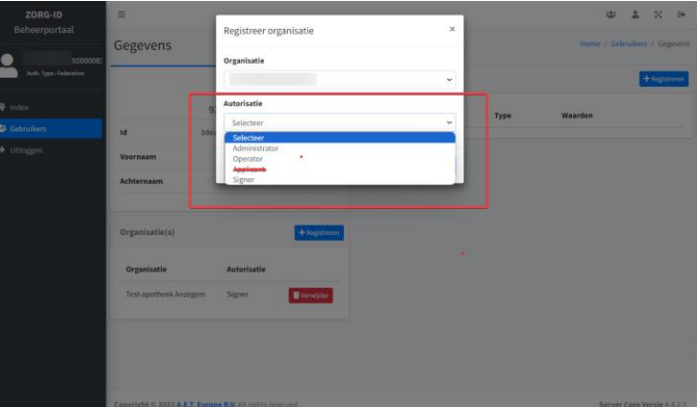